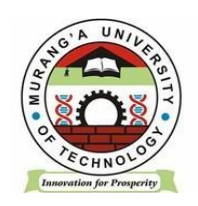

## **MASOMO PORTAL STUDENT MANUAL**

# **INSTRUCTION:**

## DO NOT CREATE MASOMO ACCOUNT

# **CONDITION:**

### REGISTER YOUR UNITS IN THE STUDENT PORTAL FIRST TO **SYNCRONIZE** YOUR UNITS IN MASOMO PORTAL

## **IF NOT**

## USE **AN ENROLLMENT KEY** TO REGISTER YOUR UNITS

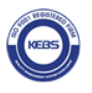

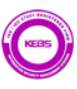

## **TABLE OF CONTENTS**

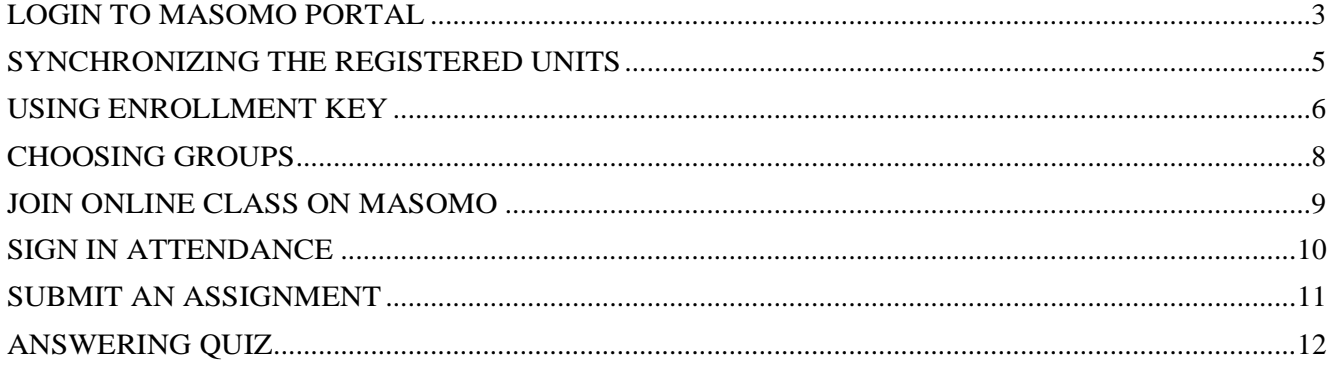

### **LOGIN TO MASOMO PORTAL**

<span id="page-2-0"></span>• Open a web browser and navigate to [https://masomo.mut.ac.ke](https://masomo.mut.ac.ke/) / Access

masomo portal by navigating through our website <https://www.mut.ac.ke/>

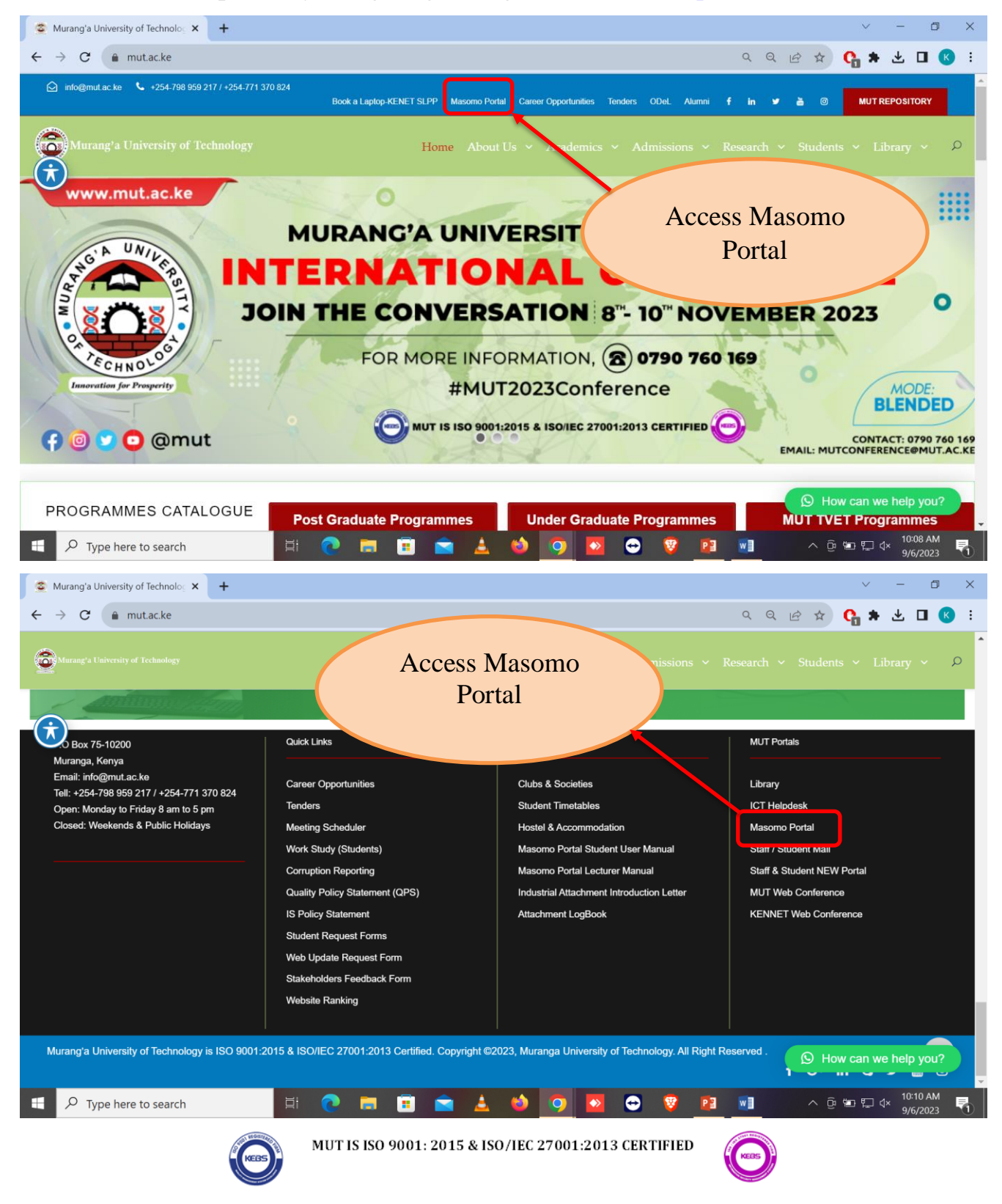

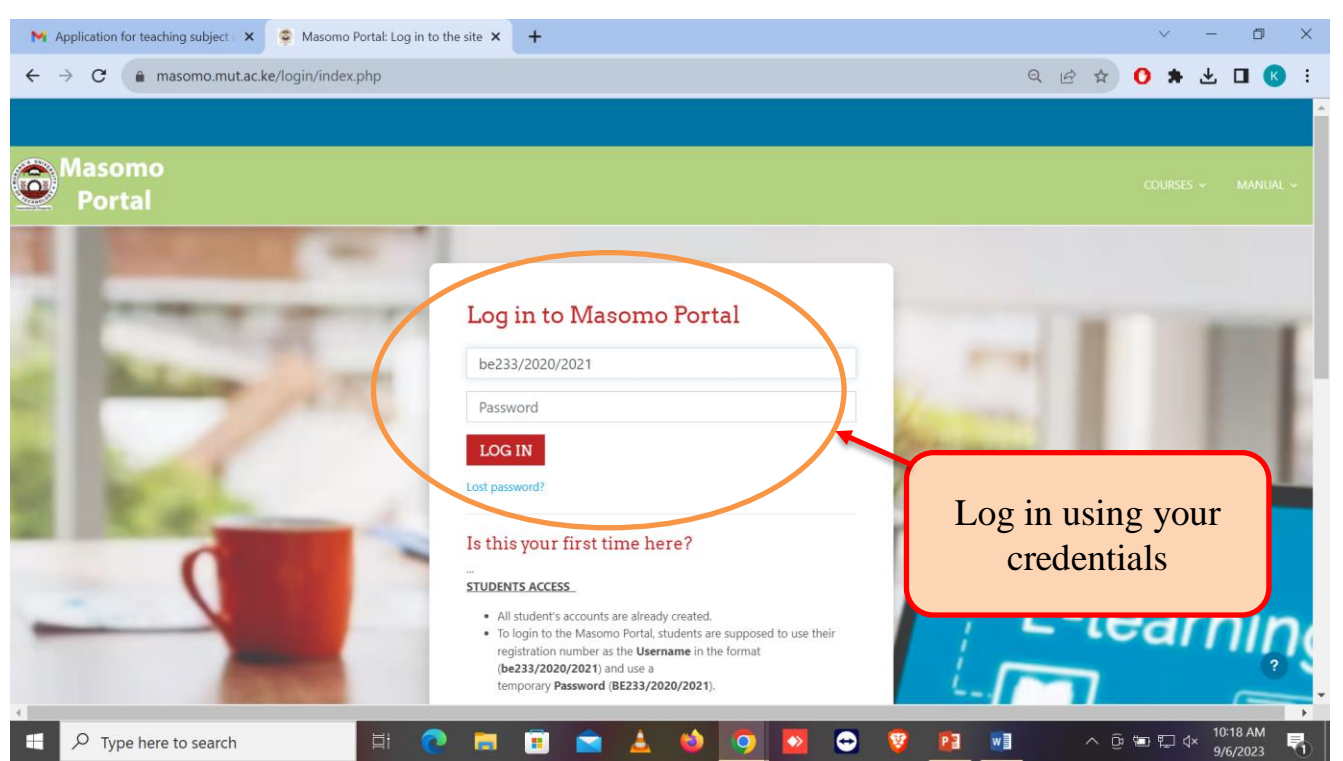

#### **TO LOGIN**

Student will use their **Registration Numbers** in small letters as the **Username** and in Capital letters as the **Password.**

Example: Username: **be233/2020/2021**

Password: **BE233/2020/2021**

NOTE: Students are expected to change their passwords upon logging in their masomo portal.

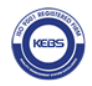

MUT IS ISO 9001: 2015 & ISO/IEC 27001:2013 CERTIFIED

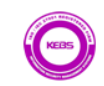

#### **SYNCHRONIZING THE REGISTERED UNITS**

<span id="page-4-0"></span>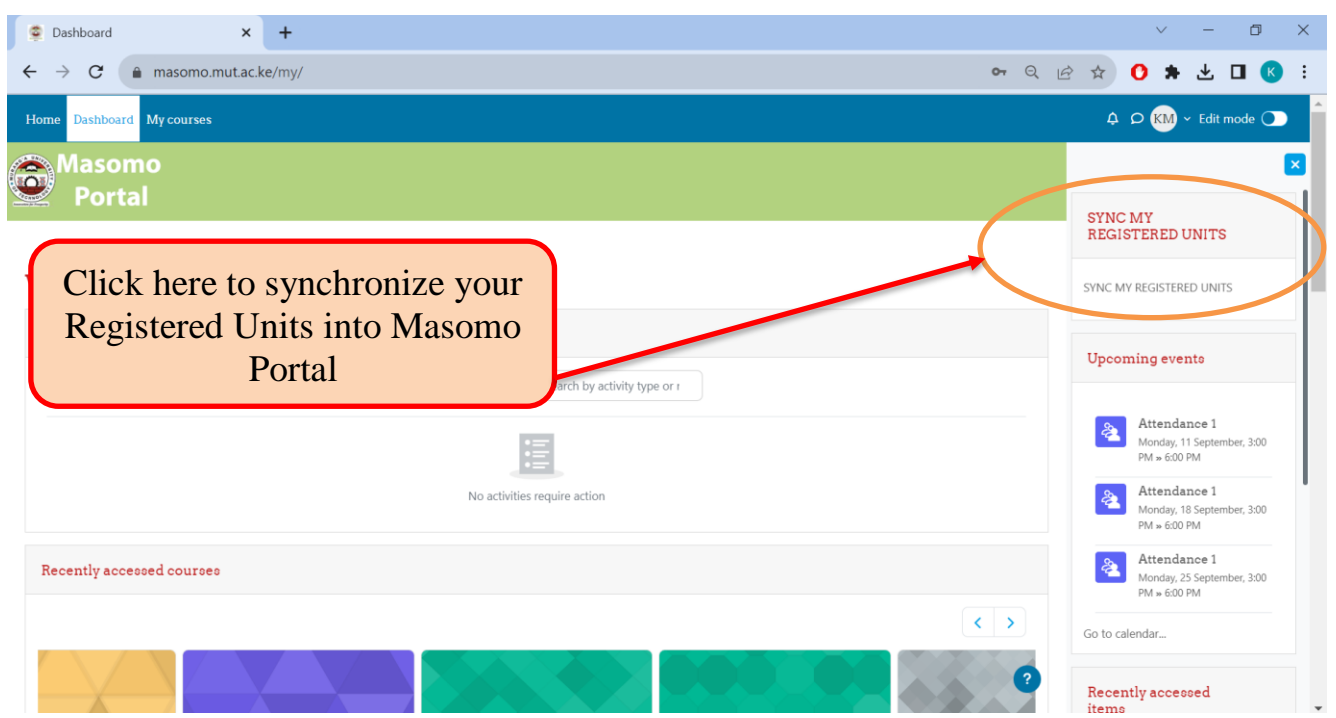

Once you login, click on **SYNC MY REGISTERED UNITS** to enroll your registered units on masomo portal.

NOTE: (*Student ought to have registered the units on student portal before visiting masomo portal).*

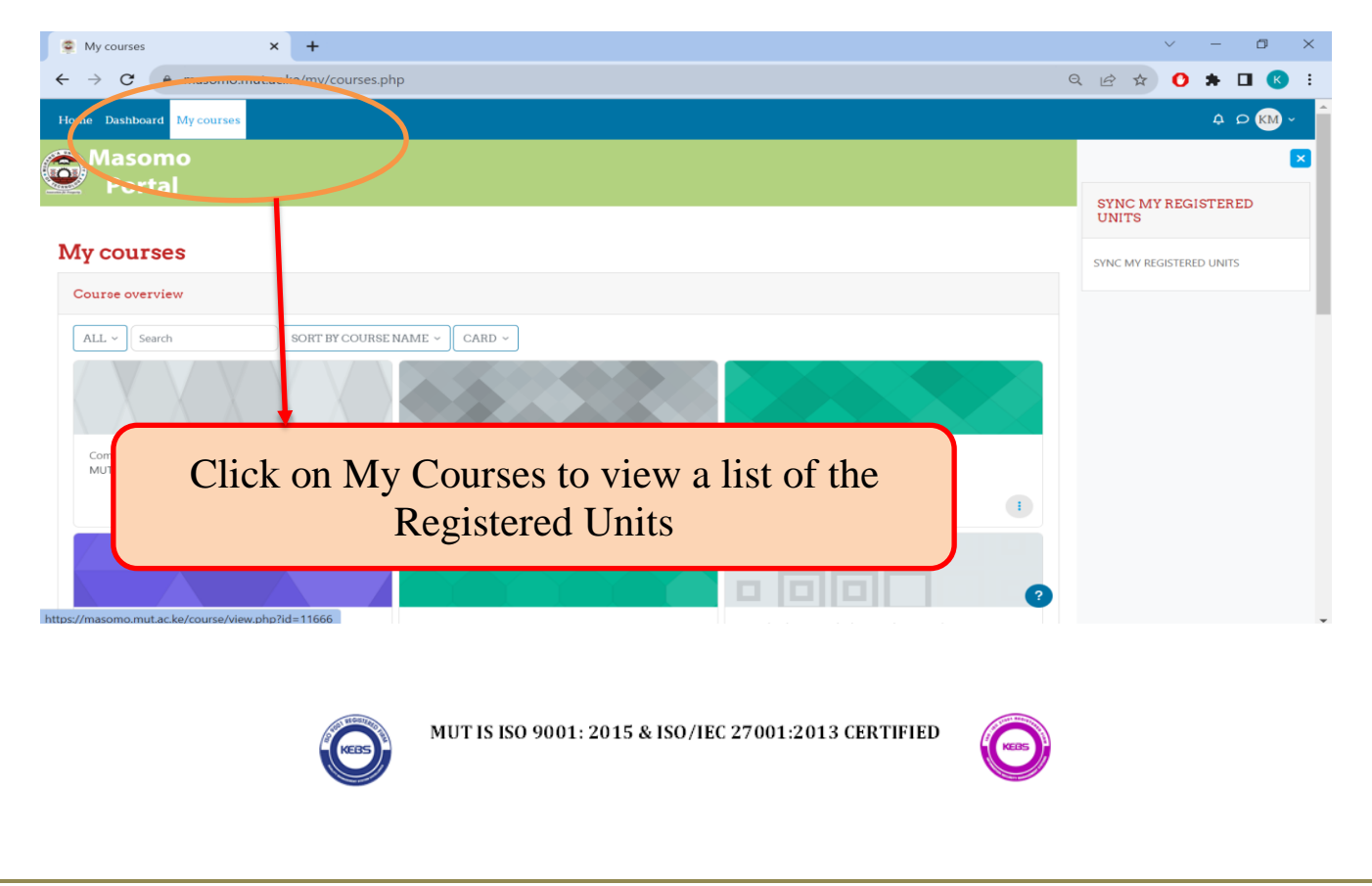

#### **USING ENROLLMENT KEY**

<span id="page-5-0"></span>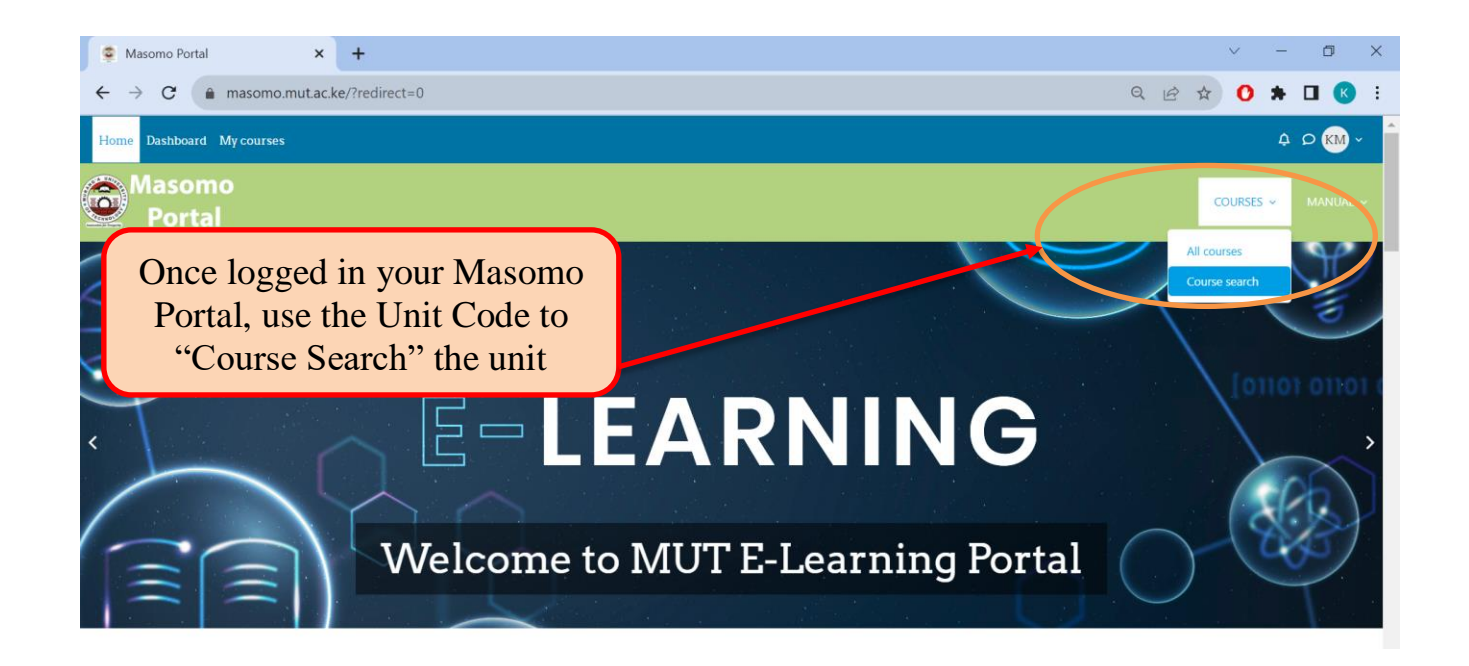

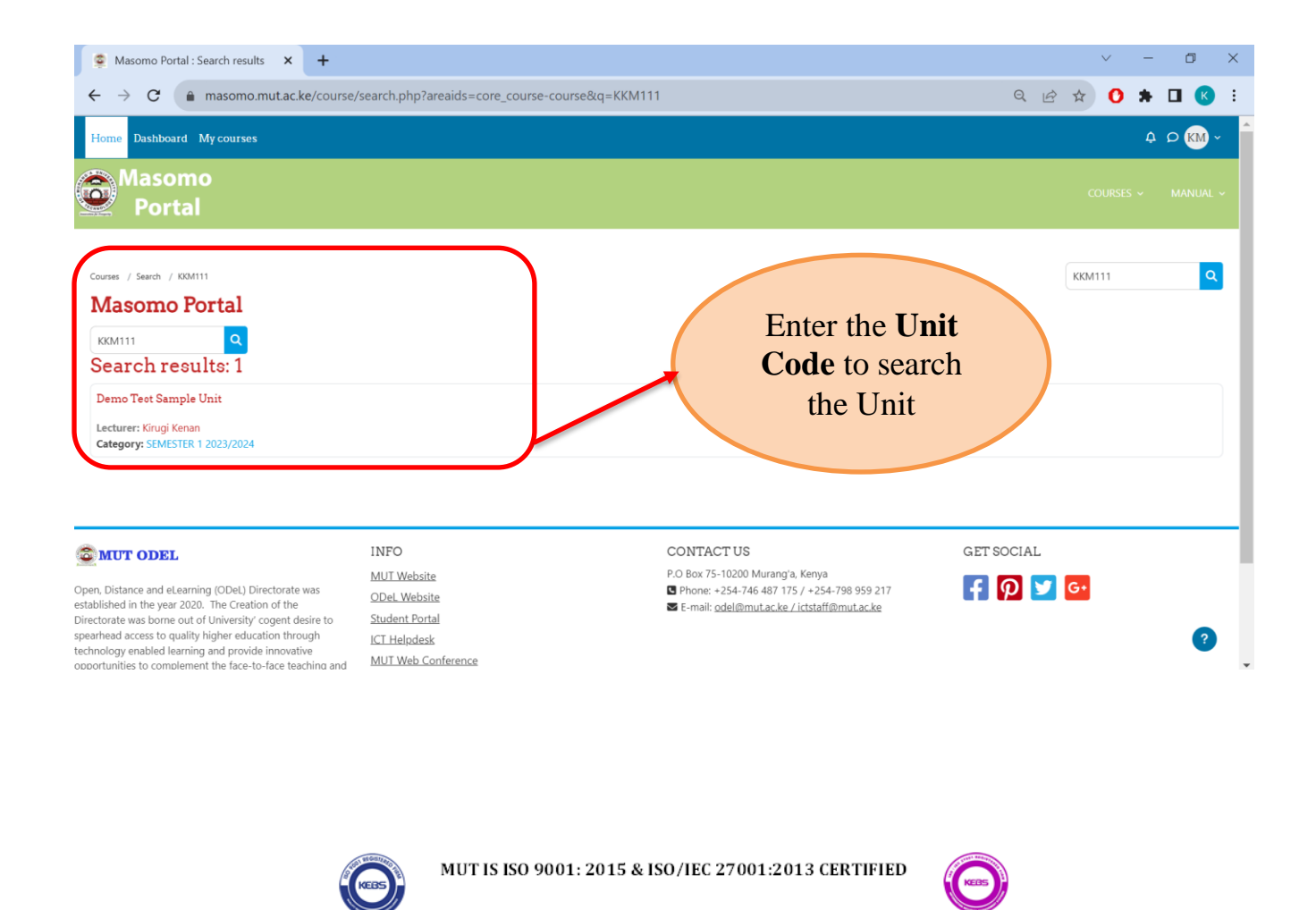

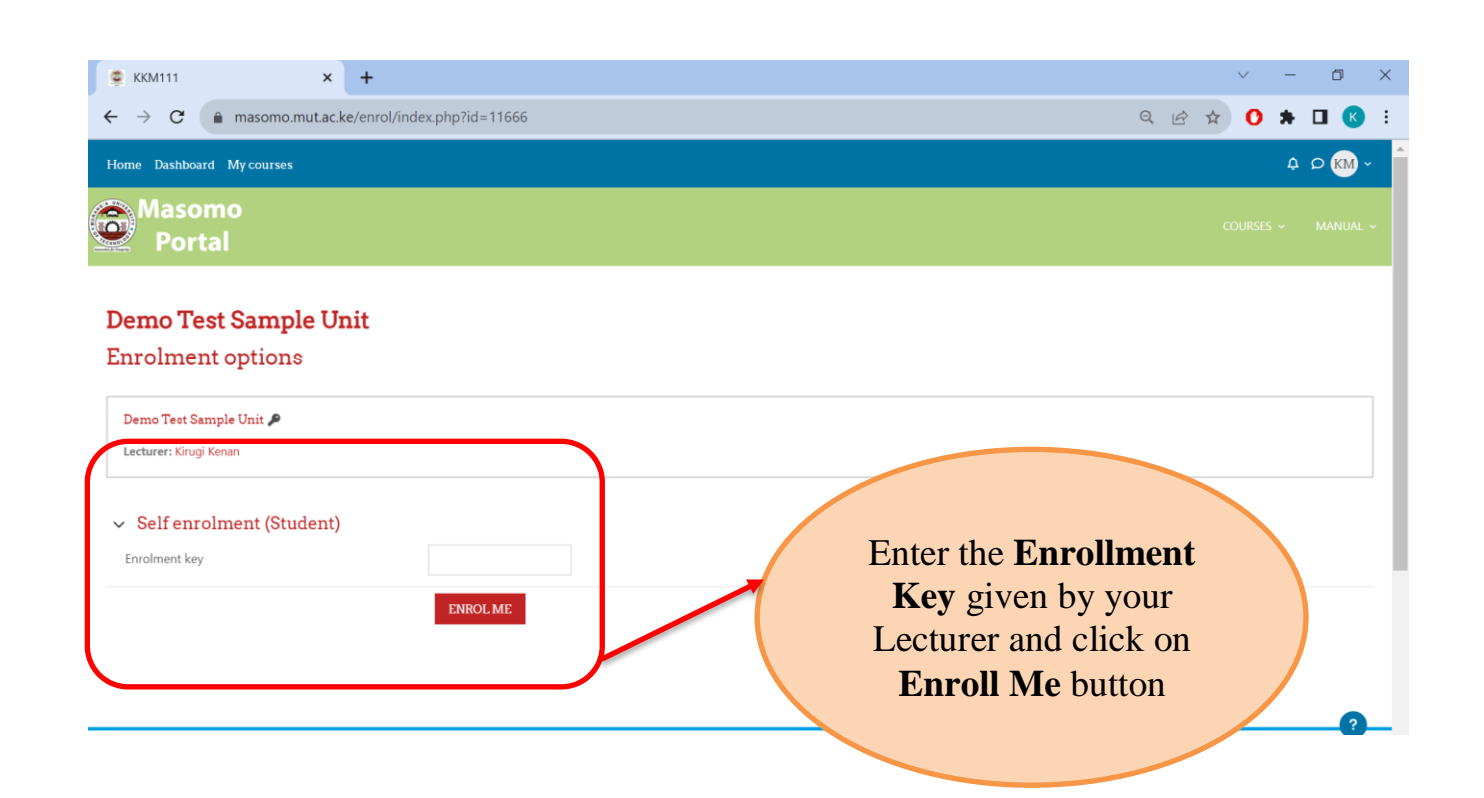

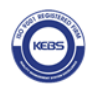

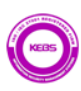

### **CHOOSING GROUPS**

<span id="page-7-0"></span>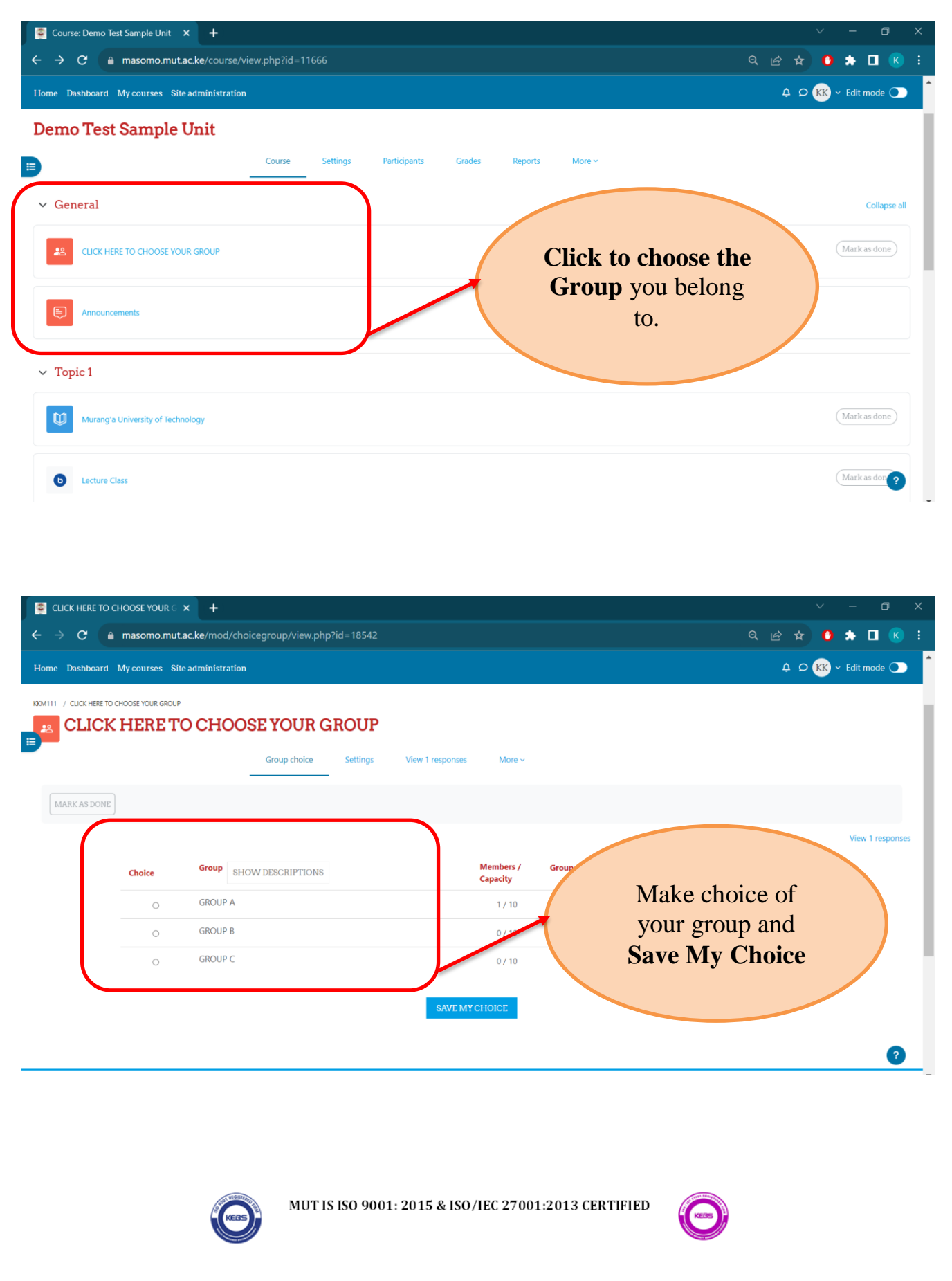

## **JOIN ONLINE CLASS ON MASOMO**

<span id="page-8-0"></span>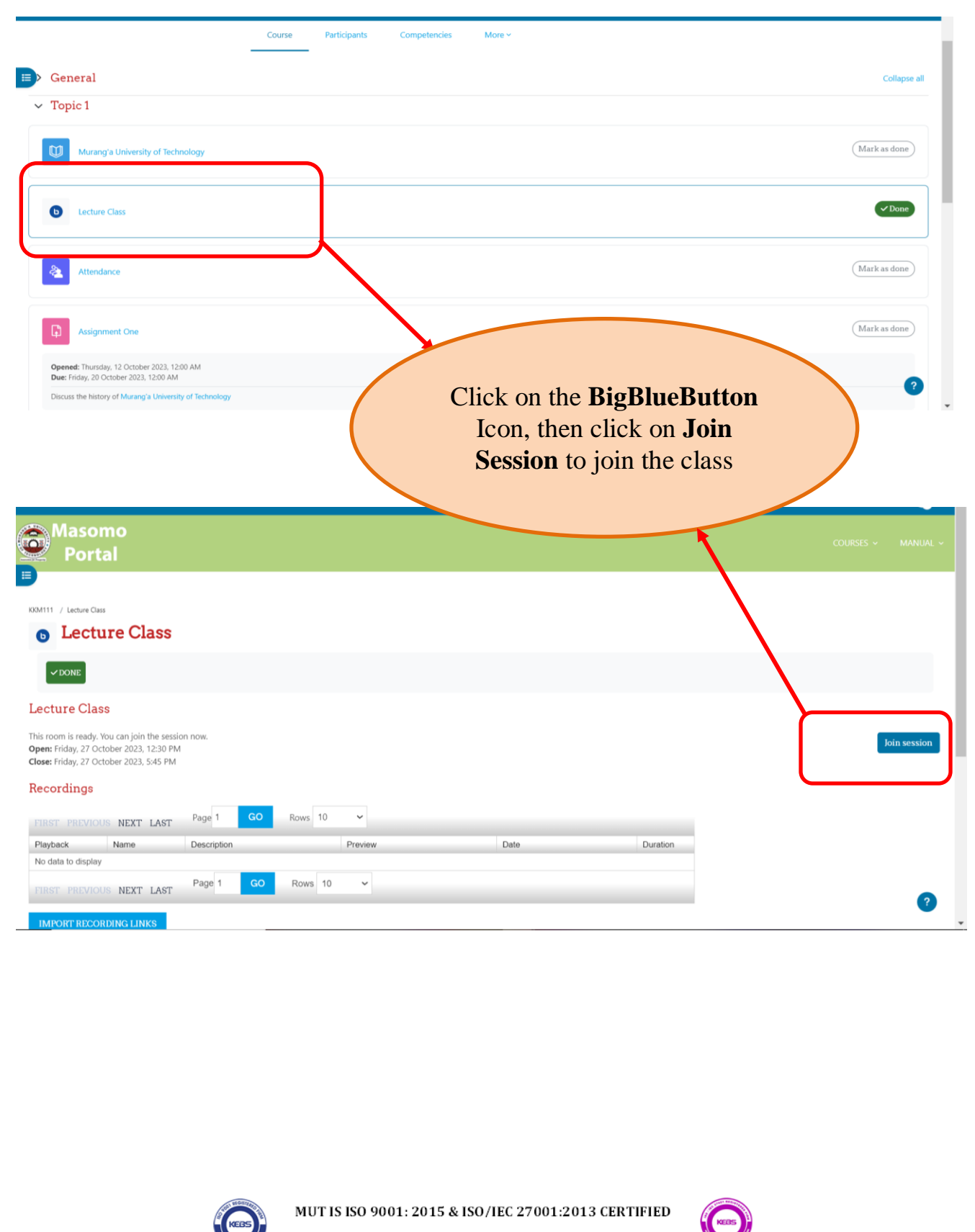

### **SIGN IN ATTENDANCE**

<span id="page-9-0"></span>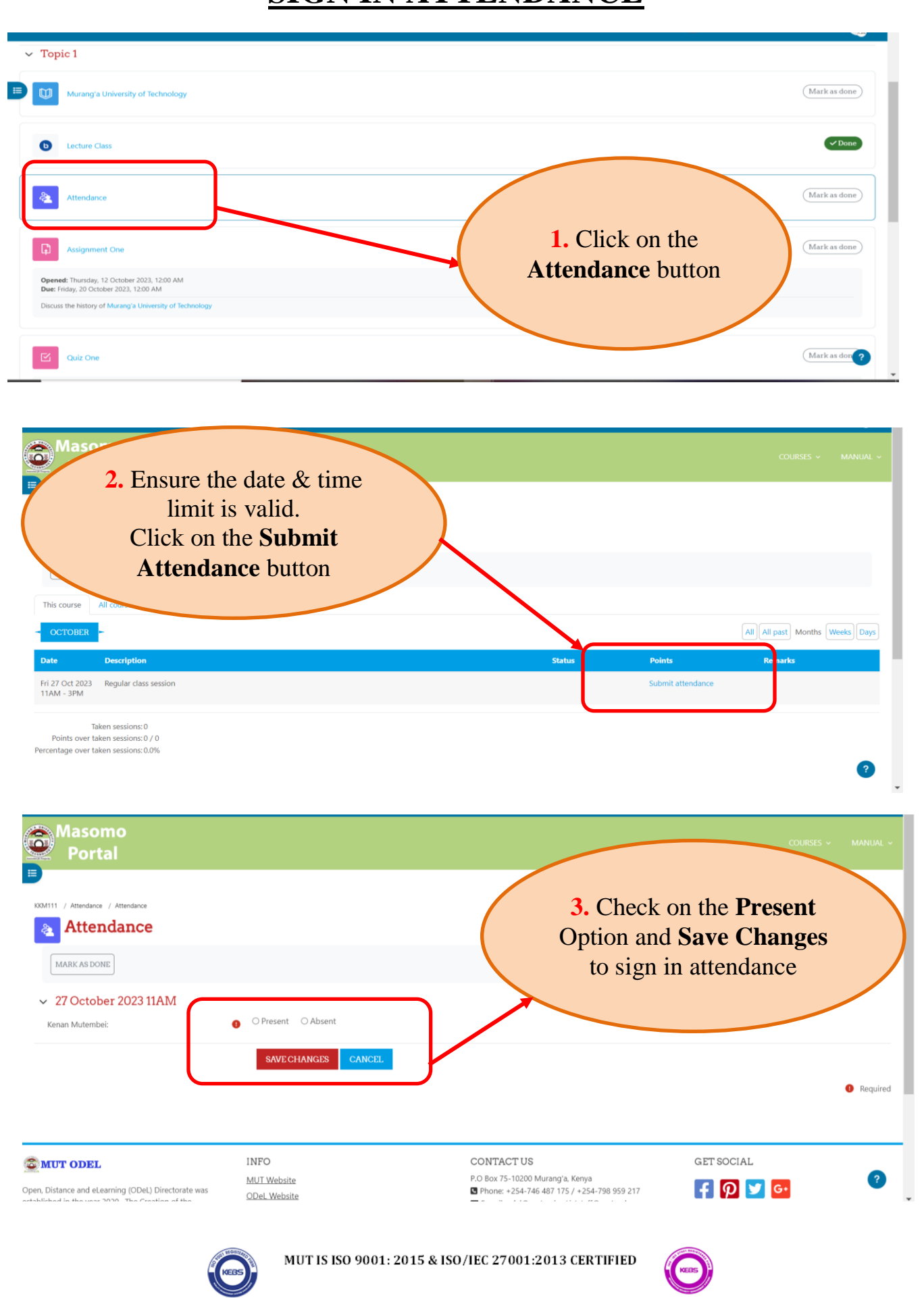

#### **SUBMIT AN ASSIGNMENT**

<span id="page-10-0"></span>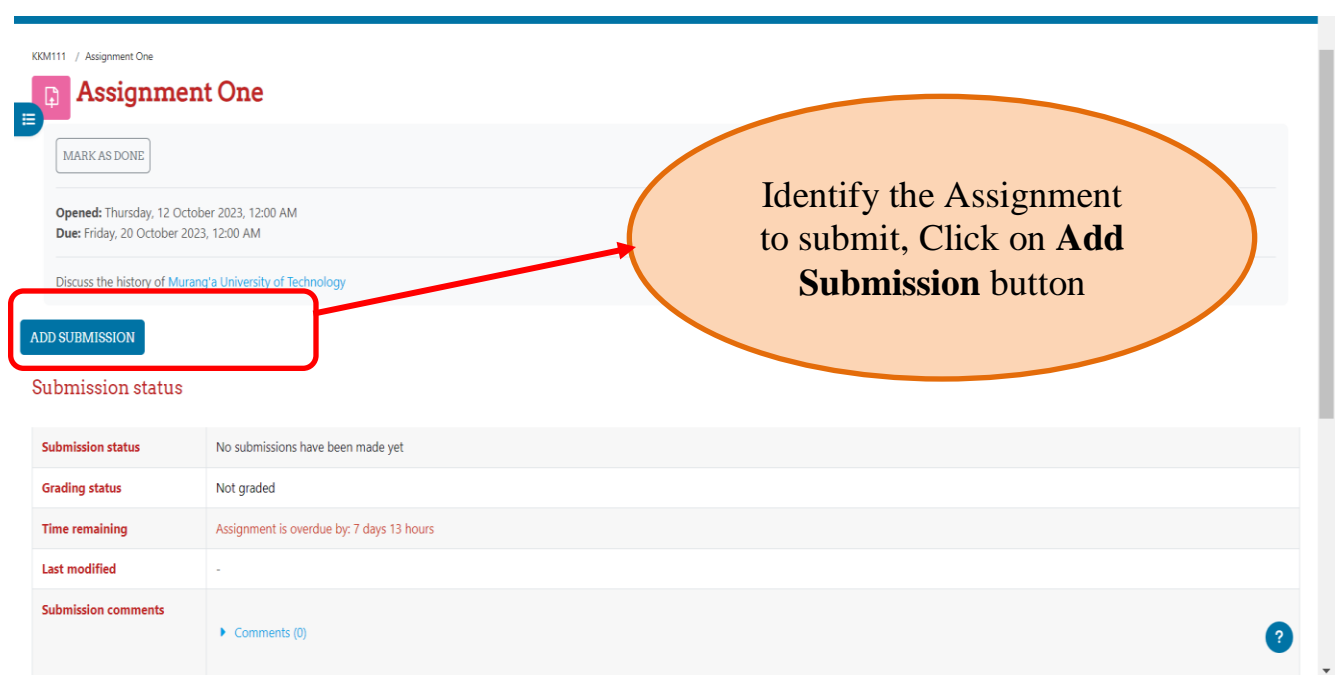

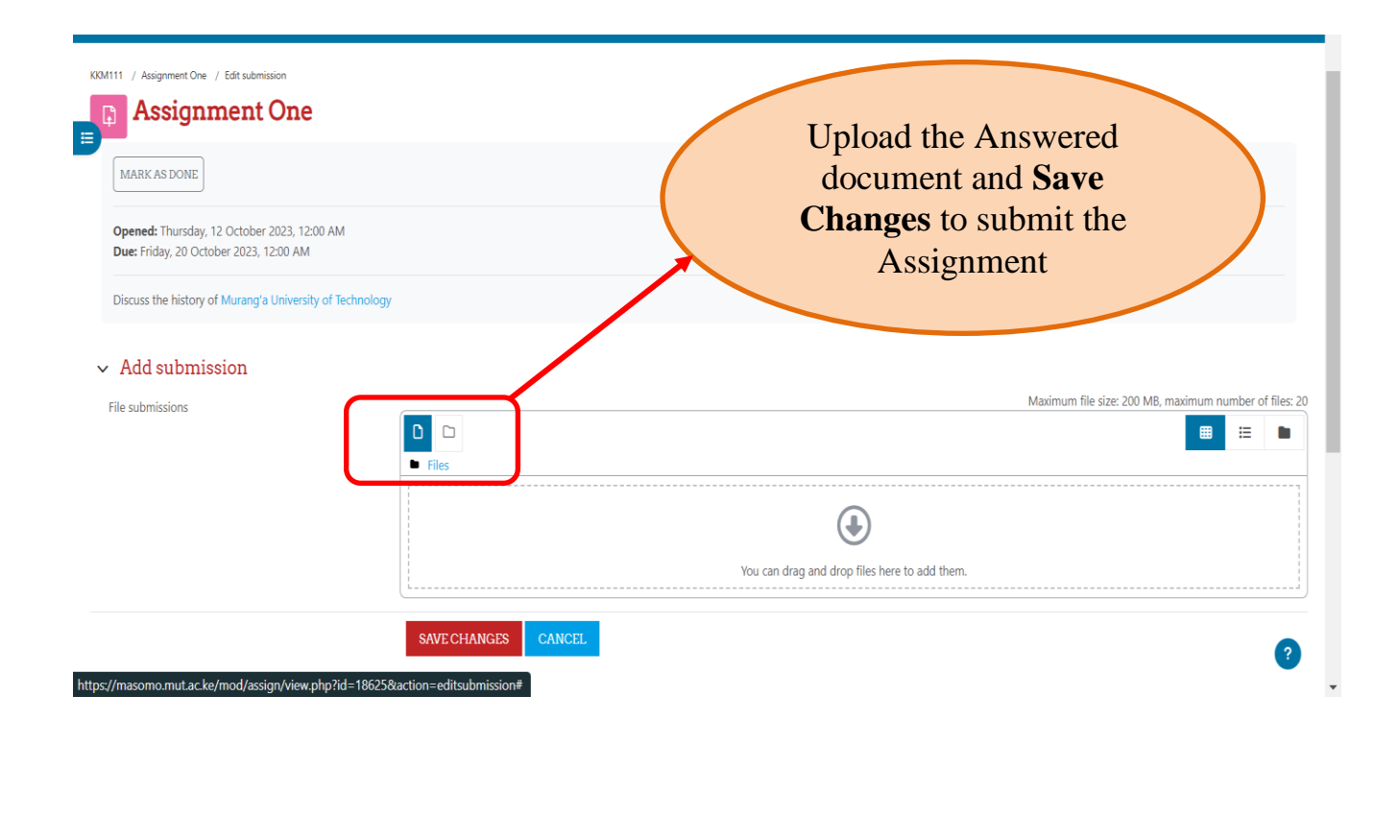

#### **ANSWERING QUIZ**

<span id="page-11-0"></span>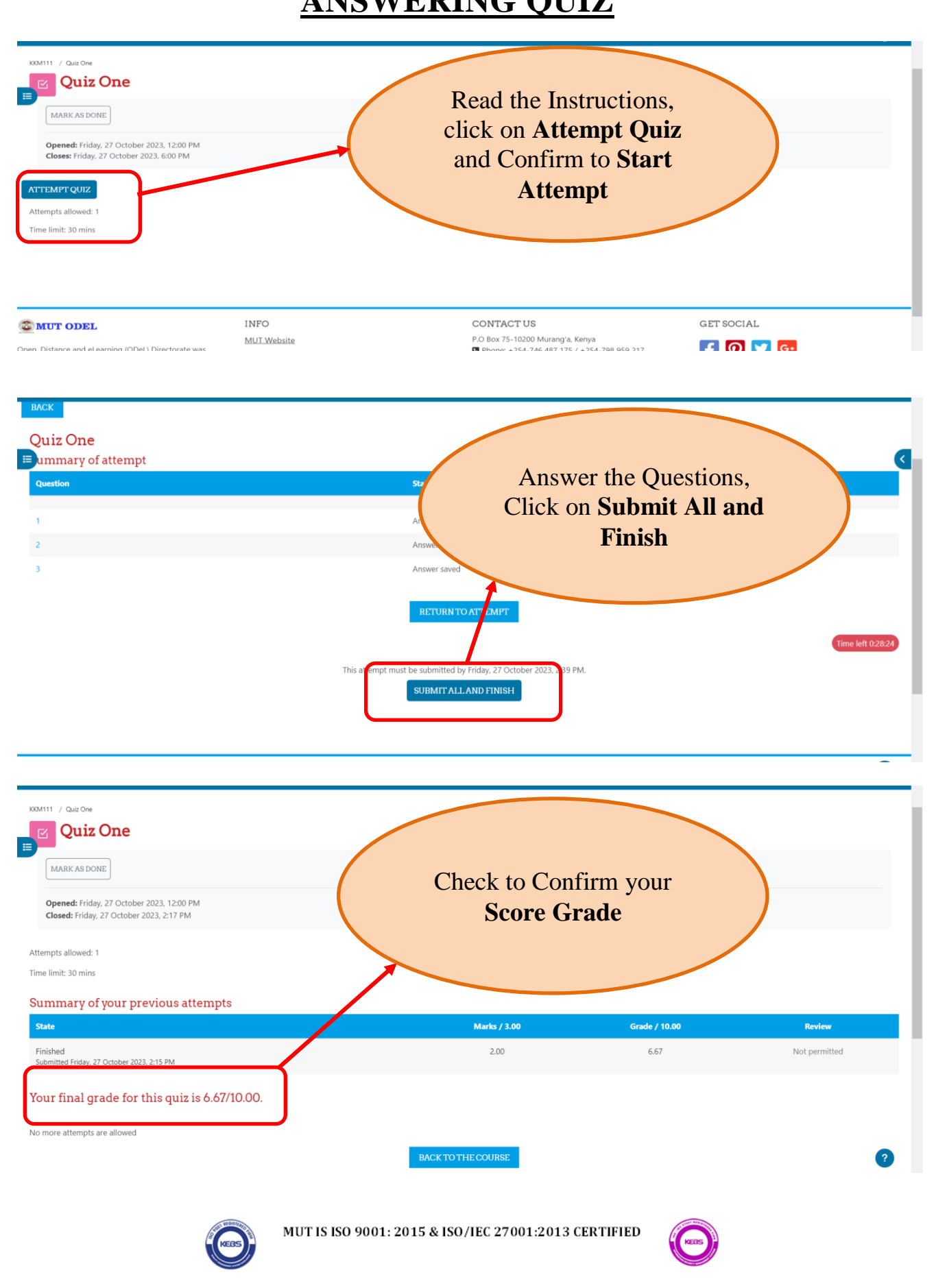